# **贵州省优秀施工企业**

# **网上申报**

# **操 作 手 册**

星 空 间 科 技 公 司

目录

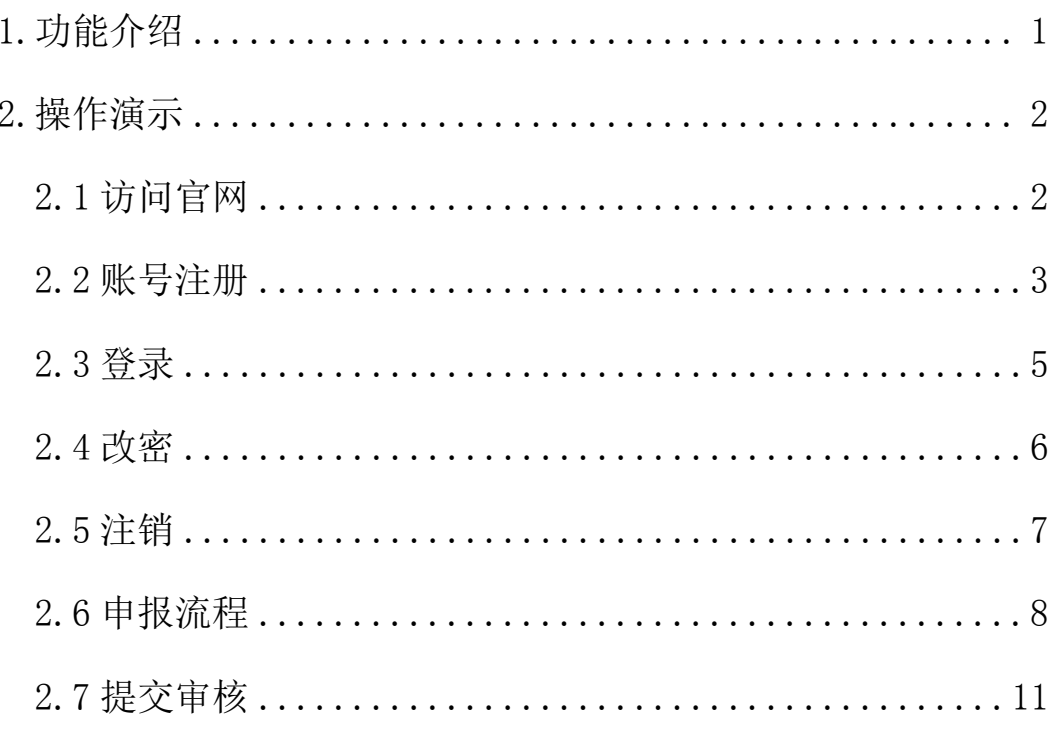

## <span id="page-2-0"></span>1.功能介绍

本手册主要介绍此管理系统的主要功能和具体的操作流程,对申报奖项的相关说明和指 导作用,用户可根据此步骤内容说明大致了解系统能够展示的功能,对其有一定程度的理解 和熟悉,而根据在后面的具体操作演示步骤中的内容,用户可进一步熟悉并能熟练操作此管 理系统,并逐步掌握其工作原理和操作流程。

贵州省优秀施工企业网上申报操作手册主要用于说明用户在进入贵州省建筑业协会官 方网站后,进行奖项申报的具体操作过程,用户可进行账户的申请注册、资料完善、填写信 息、上传资料、申报奖项、修改密码、注销退出等,当然用户也可查看自己的其他相关信息, 其余的功能后续会有更为详细的系统操作手册进行说明,这里主要是针对贵州省优秀施工企 业网上申报的内容进行相应讲解,其余不再一一赘述。

# <span id="page-3-0"></span>2.操作演示

# <span id="page-3-1"></span>2.1 访问官网

在浏览器地址栏输入网址访问: http://www.gzsjzyxh.cn/, 回车进入贵州省建筑业协 会官网界面,如下图为网站主页。

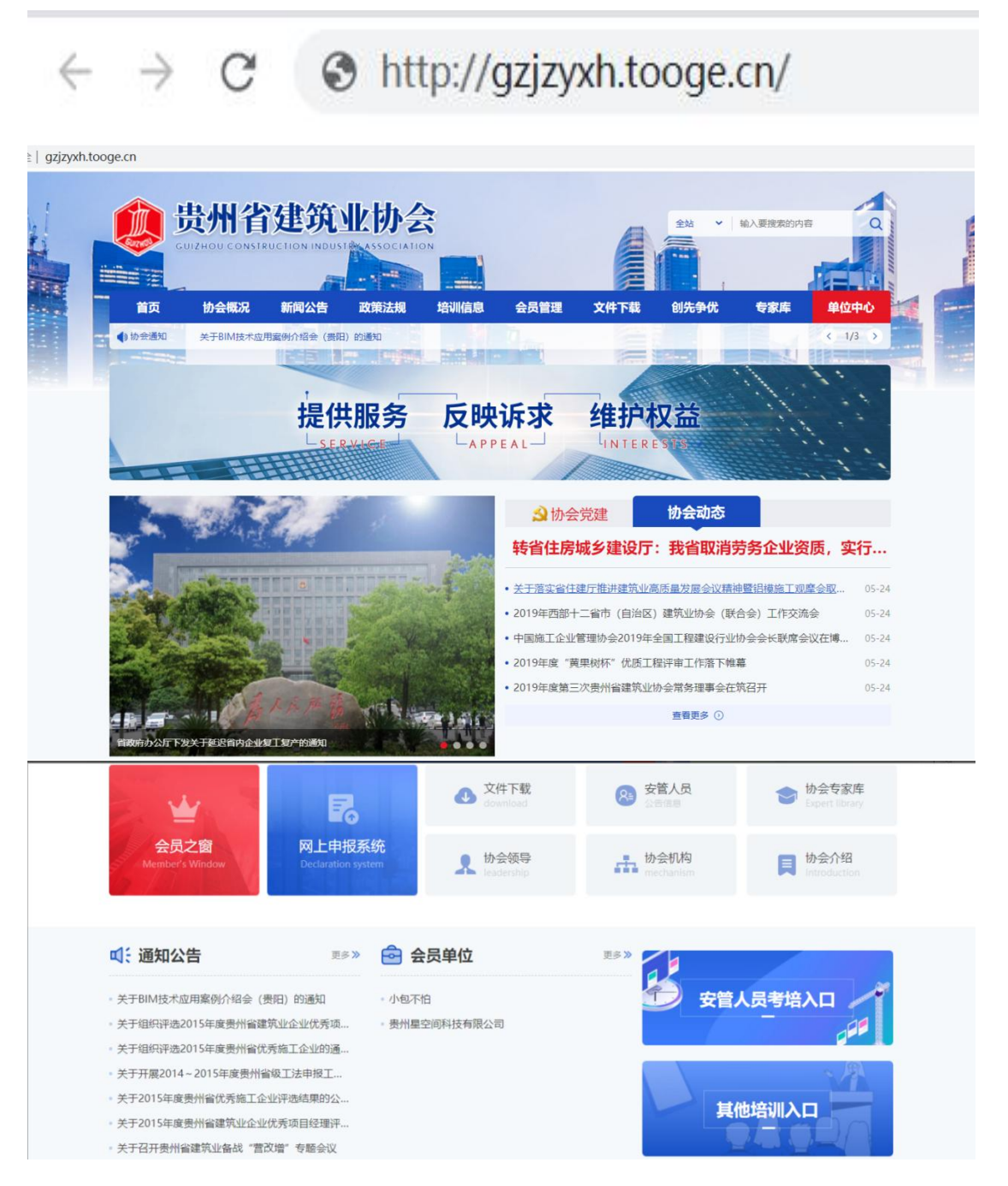

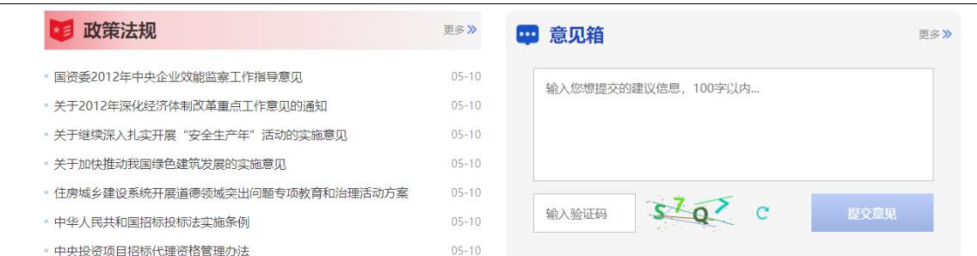

## <span id="page-4-0"></span>2.2 账号注册

在一级菜单的"单位中心"处是登录通道(注:这里不管是会员还是非会员均可登录入 口,若是会员则选择会员登录入口,若是非会员则从非会员登录入口进行登录系统),点击 登录入口,进入到登录界面;若是第一次进入系统的用户可点击"注册"进行账号注册,点 击"还没账号?立即注册"进入账号注册通道,根据注册界面的提示内容,用户设置相应的 账户名(公司/单位全称)、密码、邮箱、输入手机号用系统发布的短信验证码进行注册。

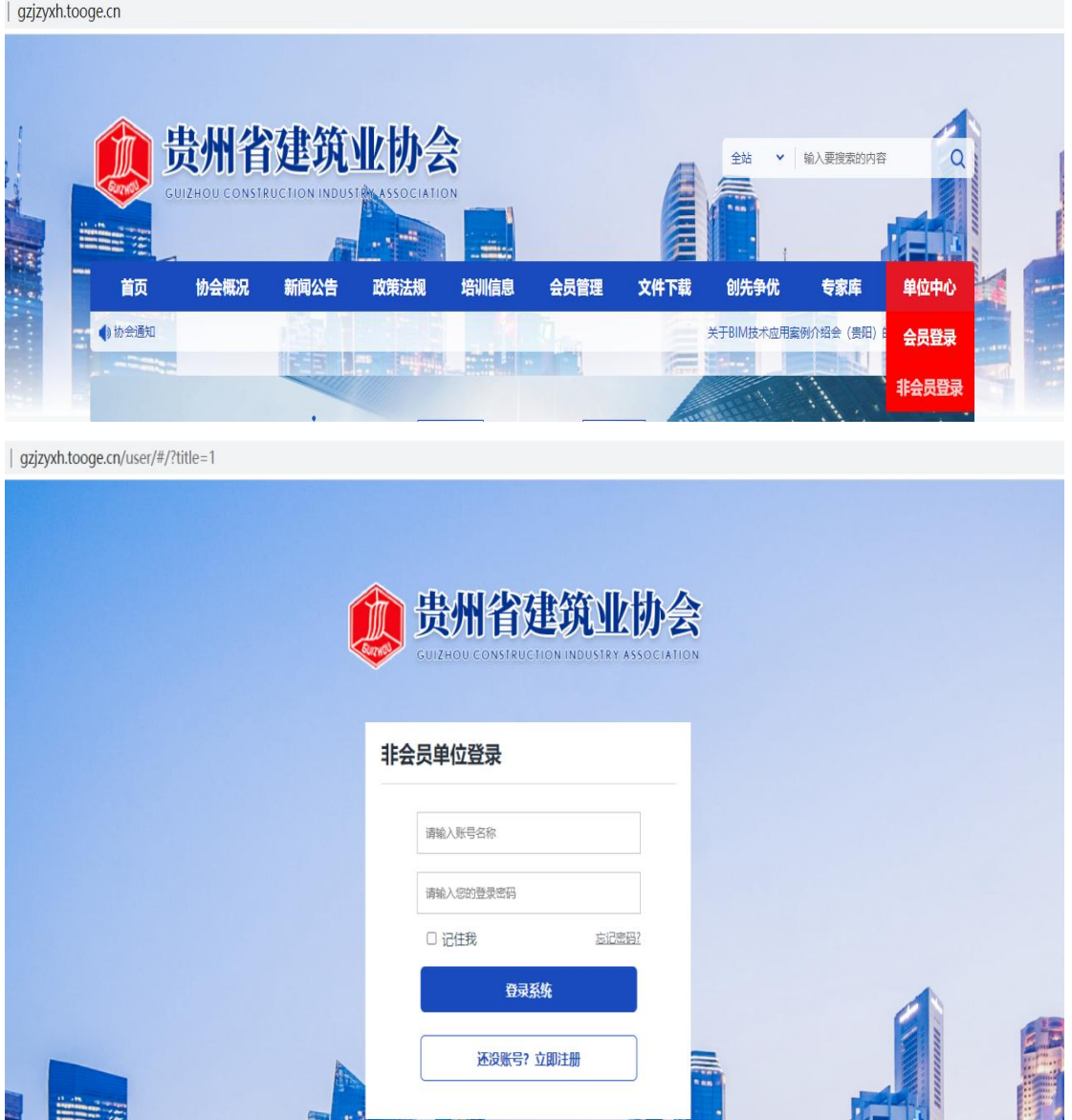

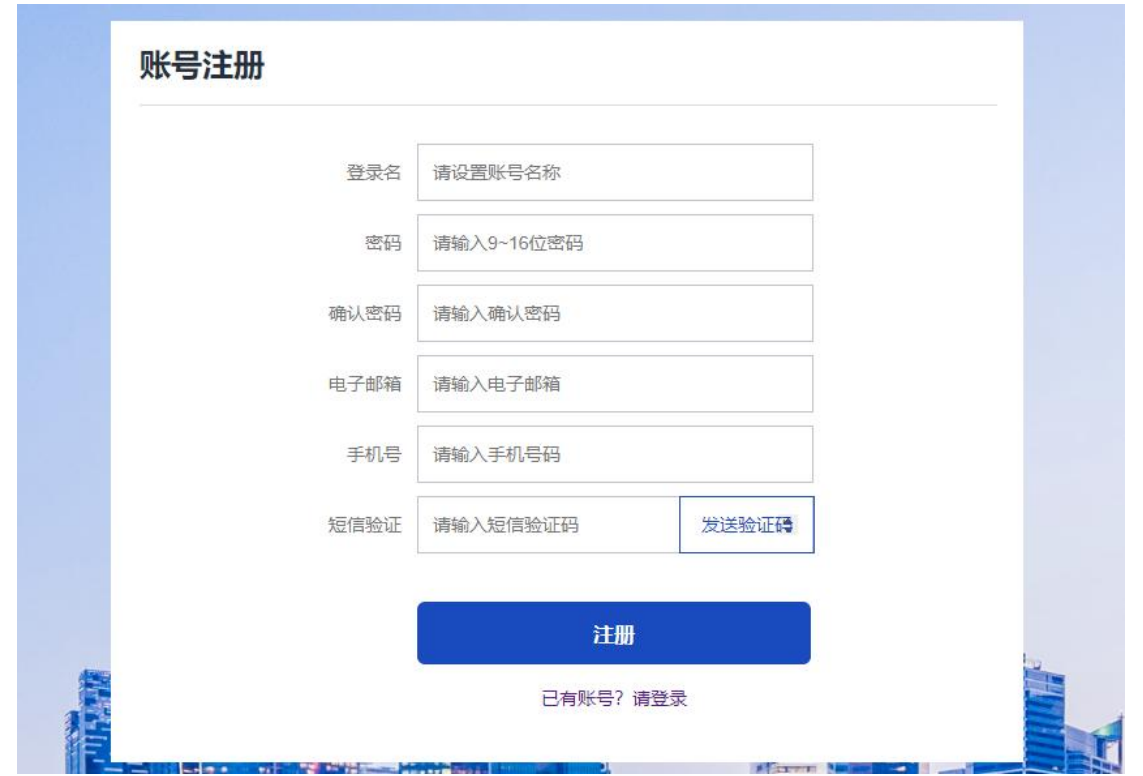

# <span id="page-6-0"></span>2.3 登录

用户根据自己的账号和密码进行登录;这里可勾选"记住我",下次再次登录系统时就 不用再输密码,可直接登录。

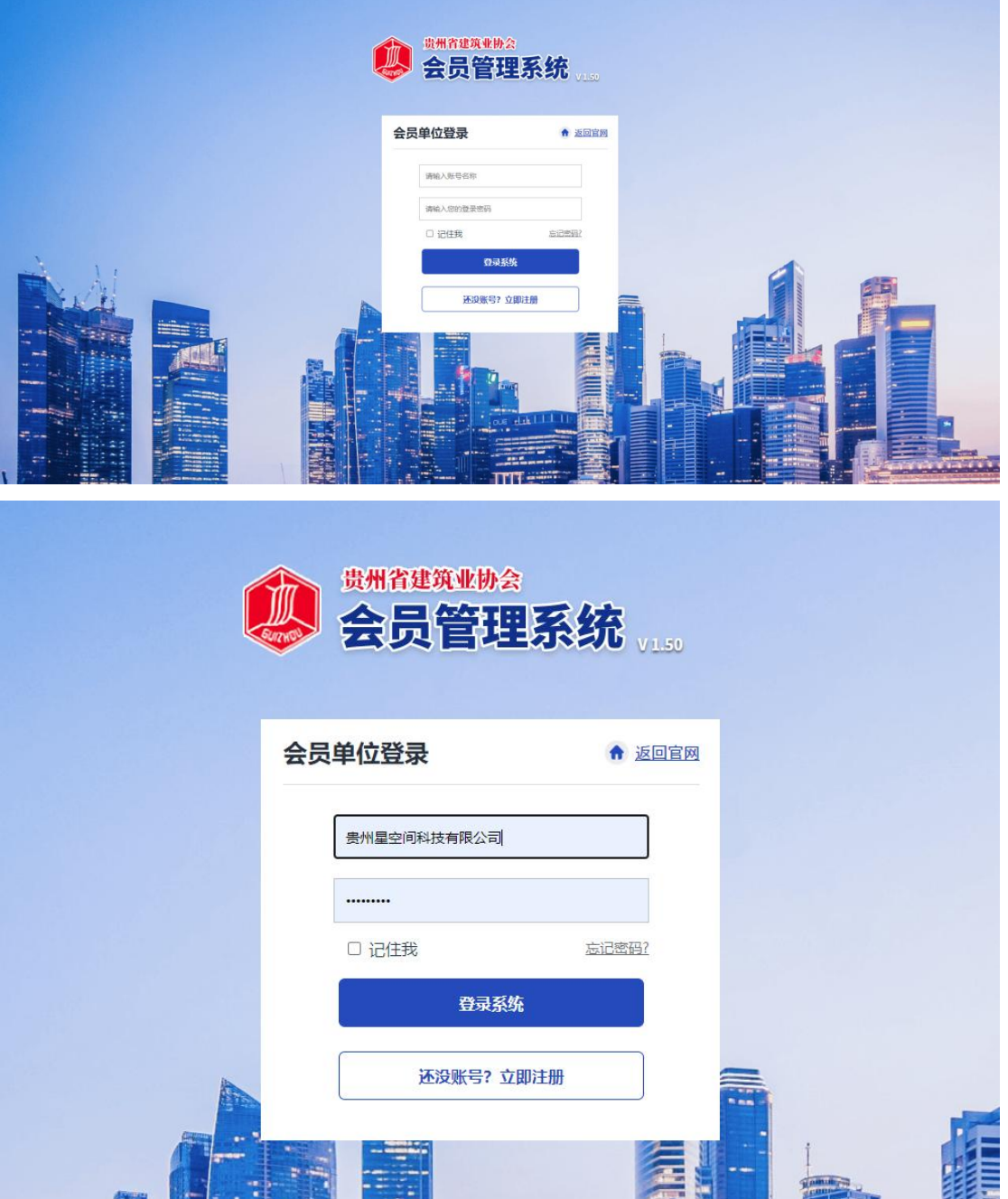

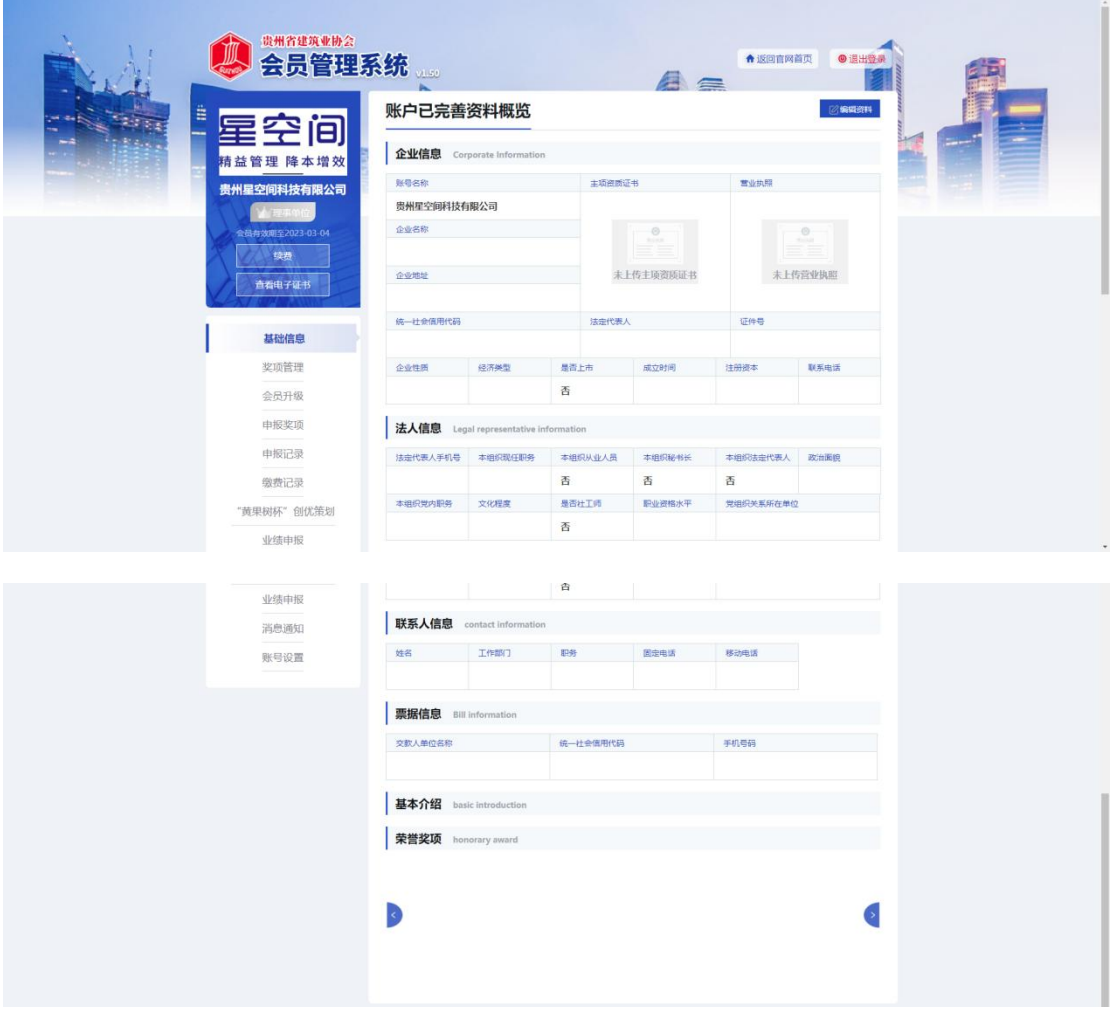

# <span id="page-7-0"></span>2.4 改密

若用户忘记了自己的登录密码或者想修改登录密码,在登录界面点击"忘记密码"可进 行密码的找回或修改,在修改密码界面用户可根据自己的手机号,发送系统短信验证码,重 新设置登录密码。

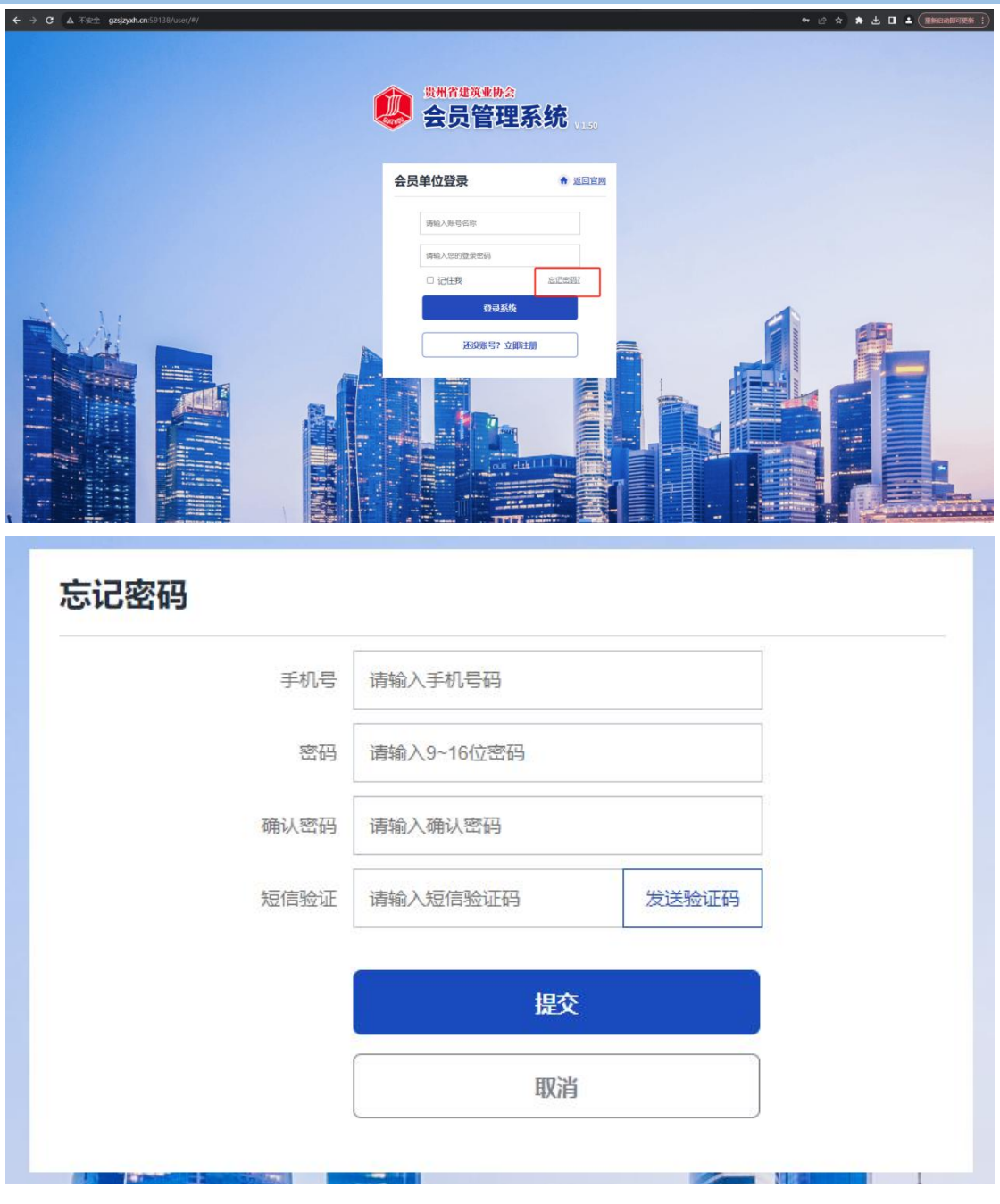

## <span id="page-8-0"></span>2.5 注销

用户已登录后,若想进行退出,则在会员系统界面的右上角,直接点击"注销登录"即 可退出系统,来到登录界面,若想再进则需重新登录。

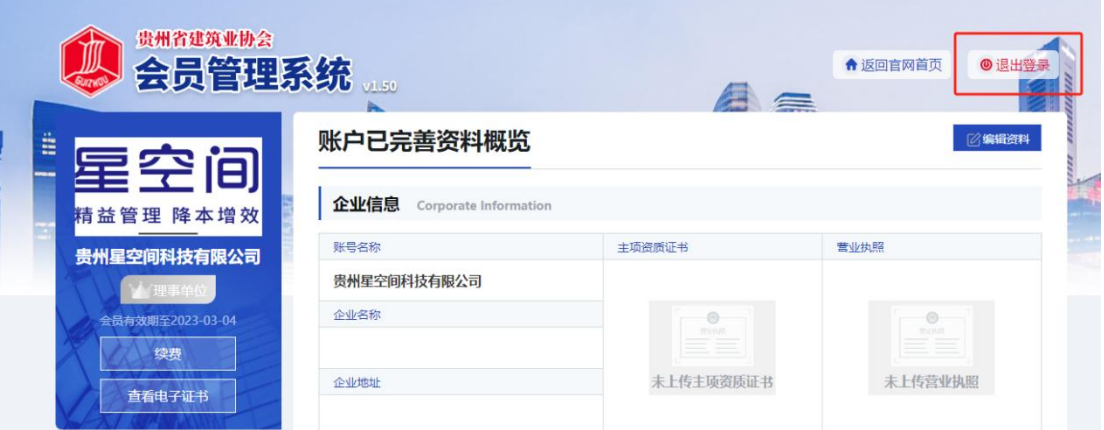

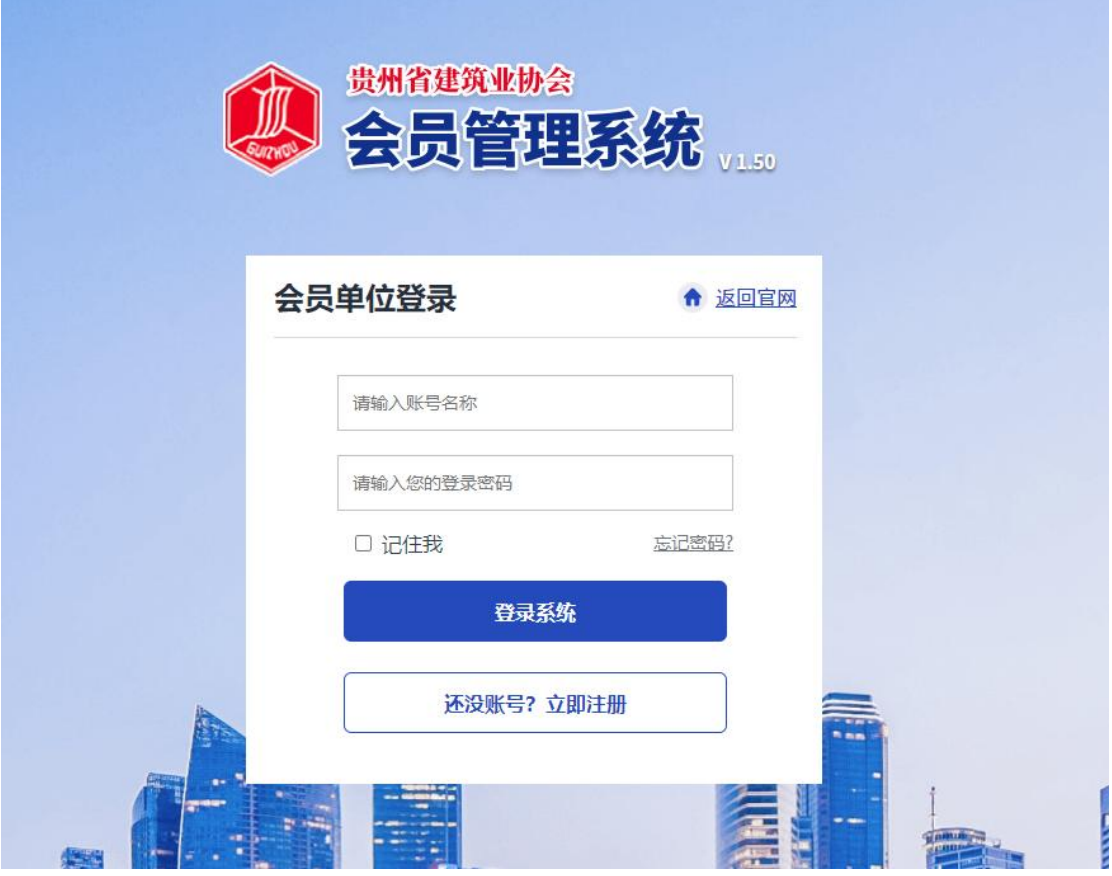

# <span id="page-9-0"></span>2.6 申报流程

登录系统成功后,在主页左边能看到一列操作菜单,有基础信息、奖项管理、申请会员、 会员升级、申报奖项、申报记录、缴费记录、业绩申报、消息通知等;点击其中的"申报奖 项",右边会显示出所有的奖项内容,请选择贵州省优秀施工企业点击'去申请'进行申报。

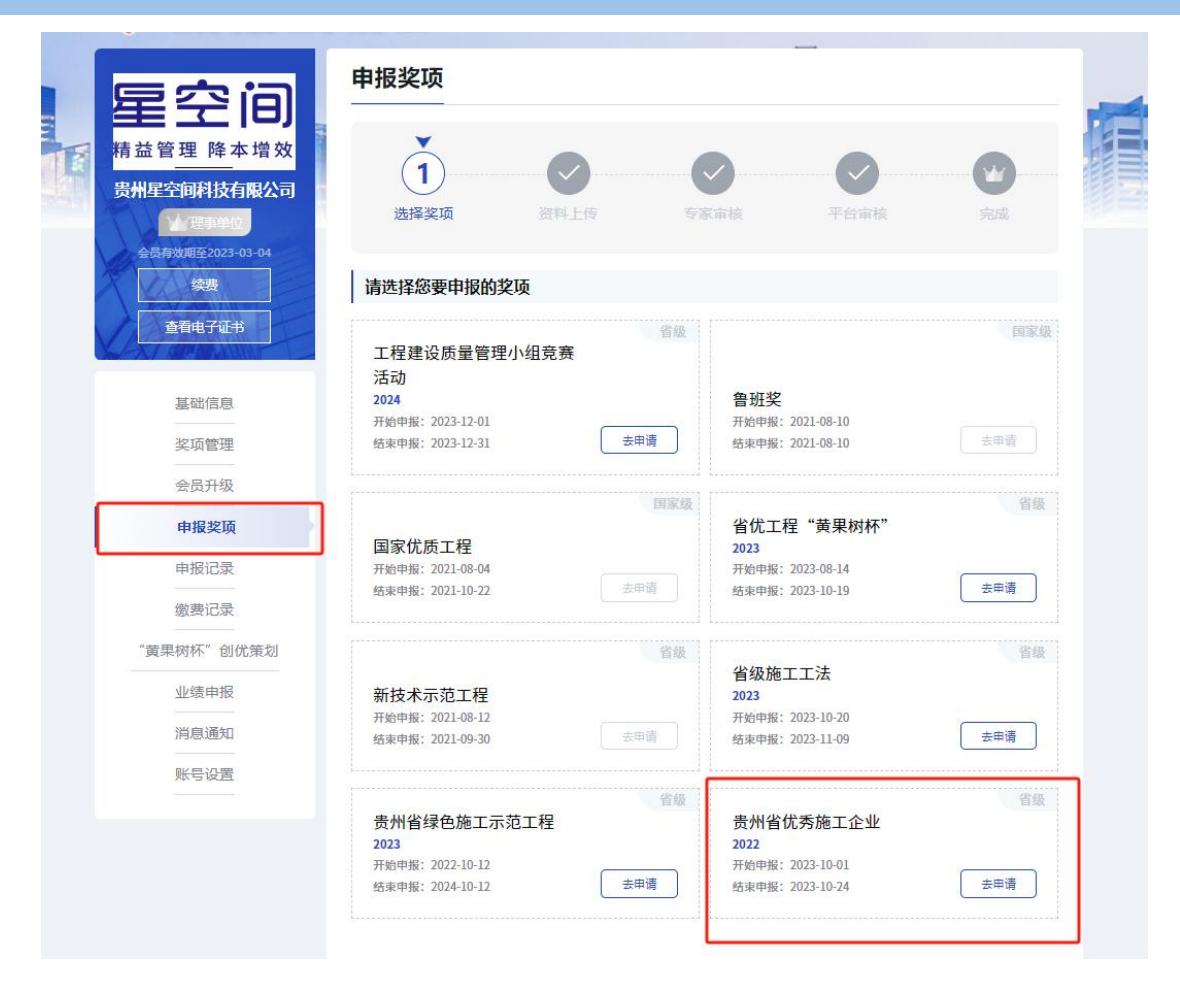

进入申报页面上部会有申报奖项的步骤提示过程,分别是选择奖项、资料上传、平台审 核、专家审核、完成;点击"开始填写资料"。

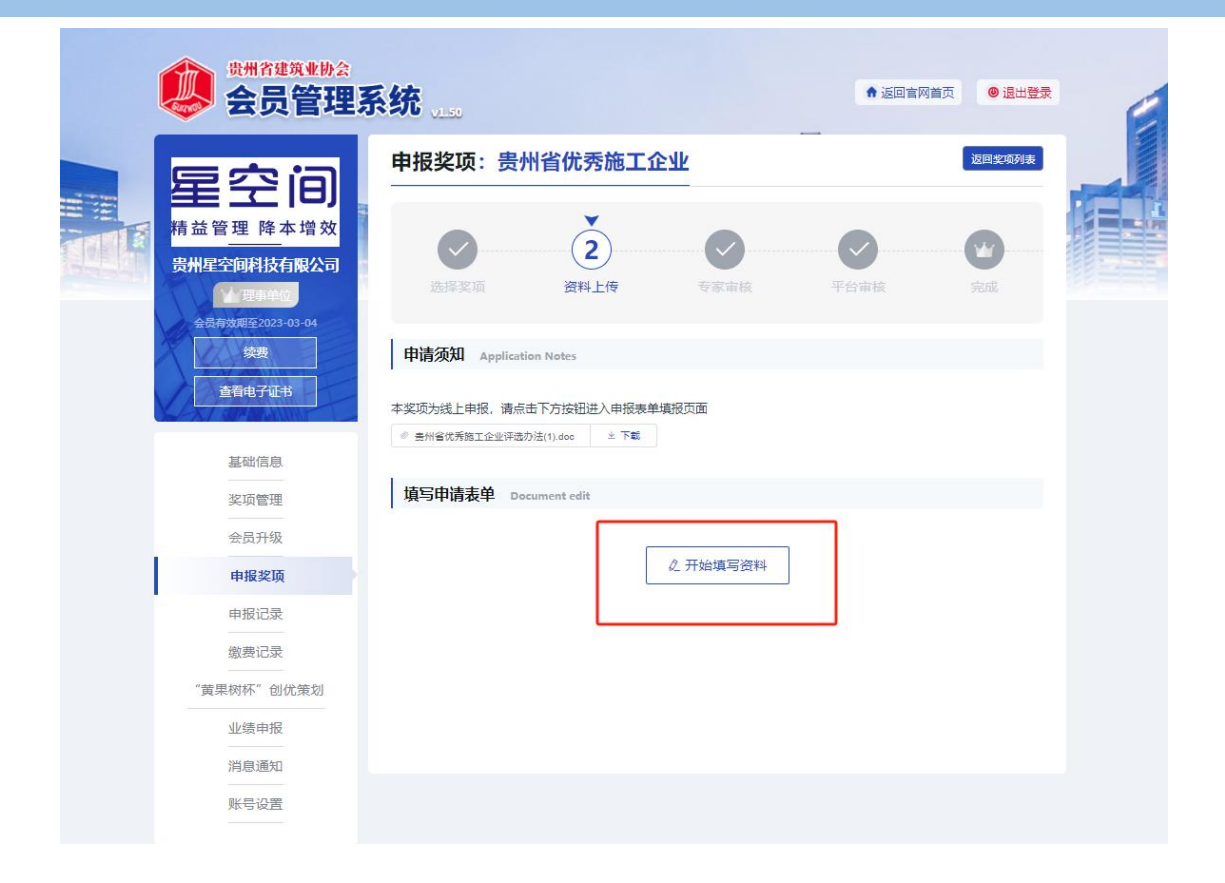

进入资料上传界面,进行各项申请材料的填写,在左侧可看到提示需要填写的资料内容, 分别有基本信息、基本条件、评选指标、企业业绩材料、上传附件。

根据表格要求,照实填写即可。

(注意:附件上传只能上传 png/jpg/pdf/doc 文件,且不超过 2MB;且文件上传需要看到后 方的绿色√才代表文档上传成功)

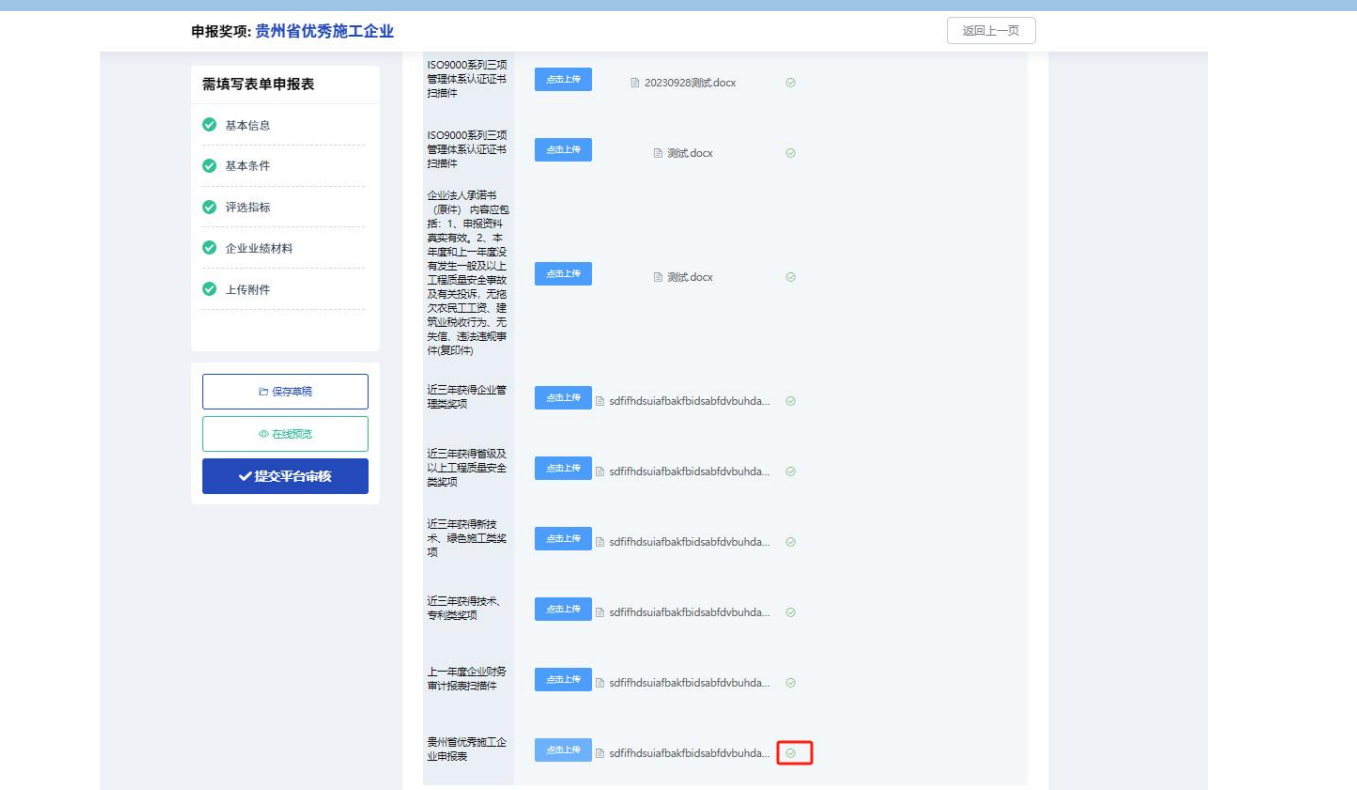

# <span id="page-12-0"></span>2.7 提交审核

依次按照要求填写完所有资料后,可点击"在线预览"查看所有信息

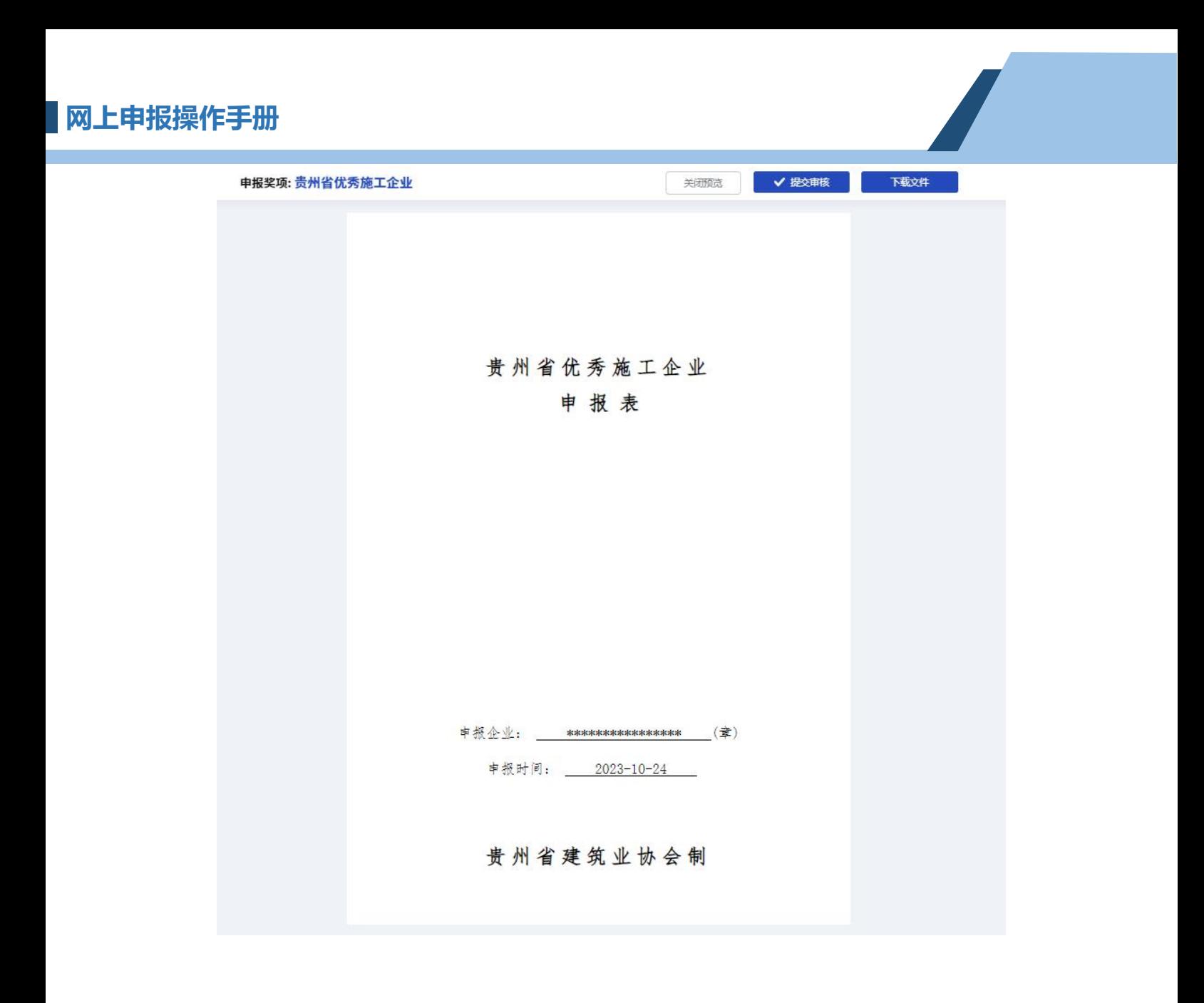

#### 申报奖项:贵州省优秀施工企业

Ĩ

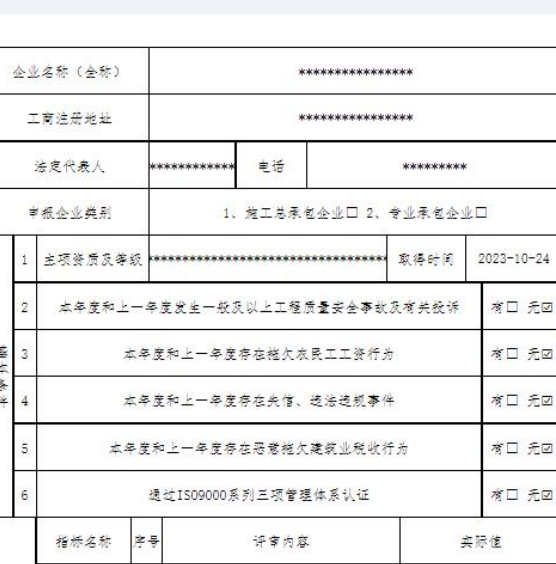

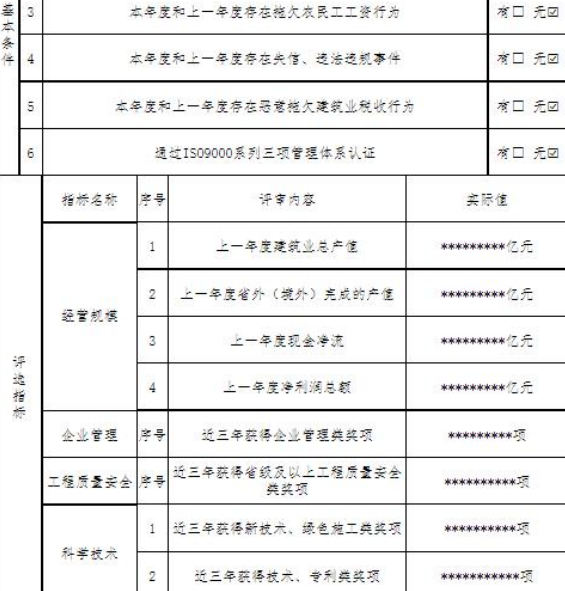

√提交审核

关闭预览

下载文件

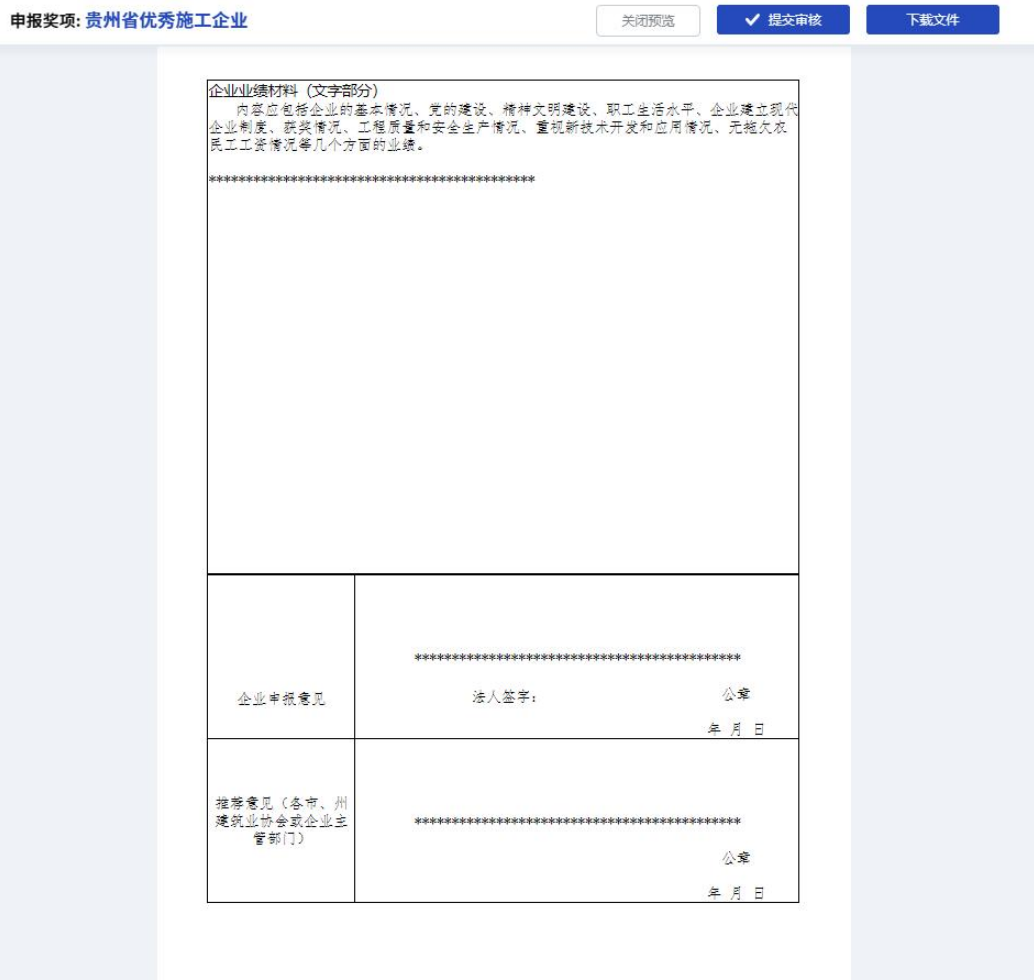

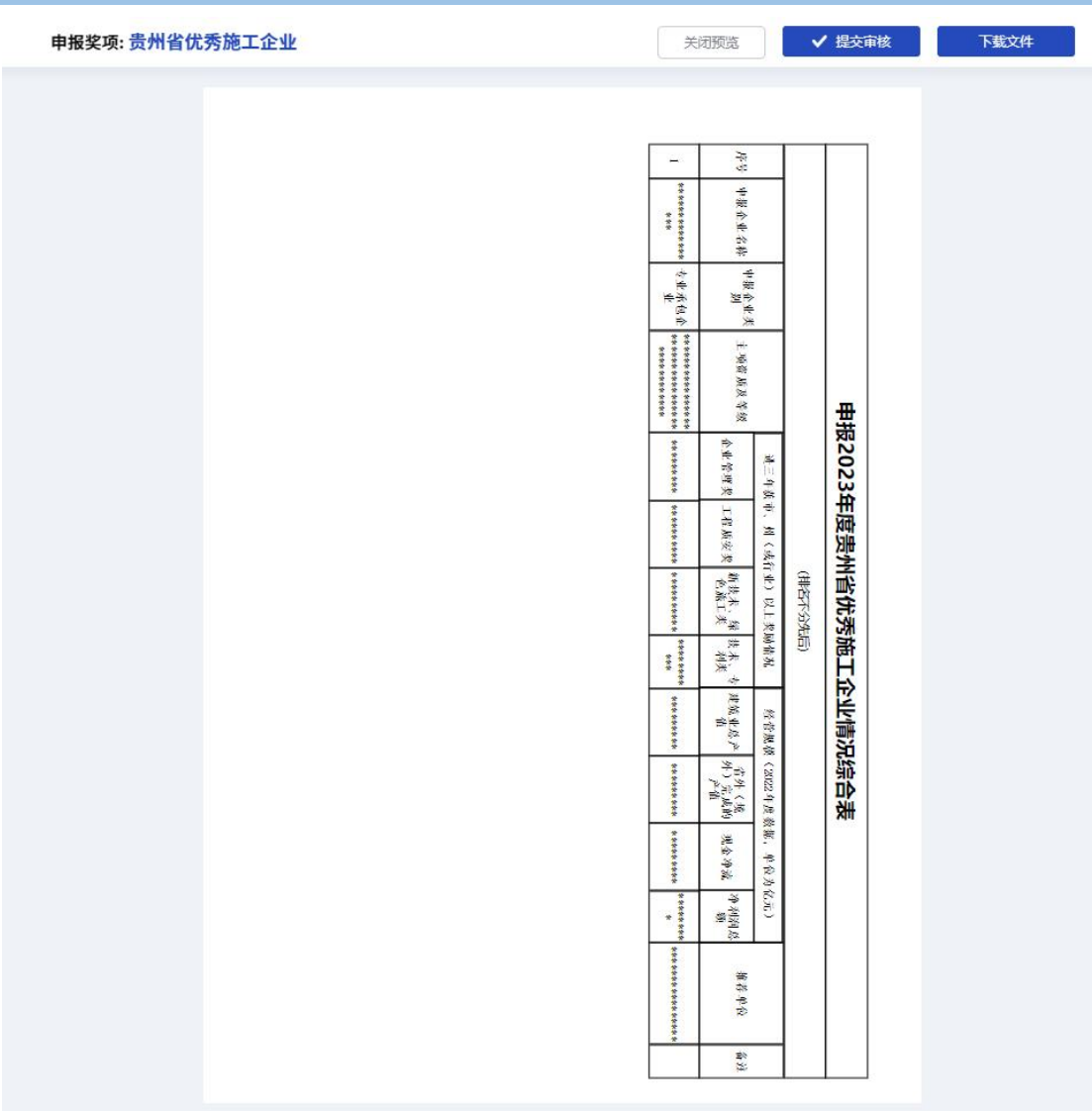

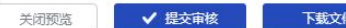

申报奖项:贵州省优秀施工企业

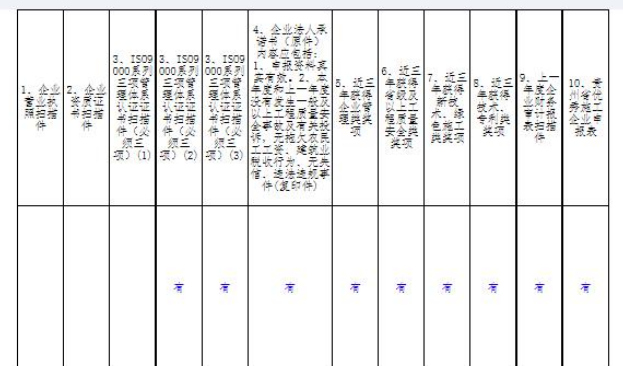

#### 检查确认无误后,点击"提交平台审核"即可

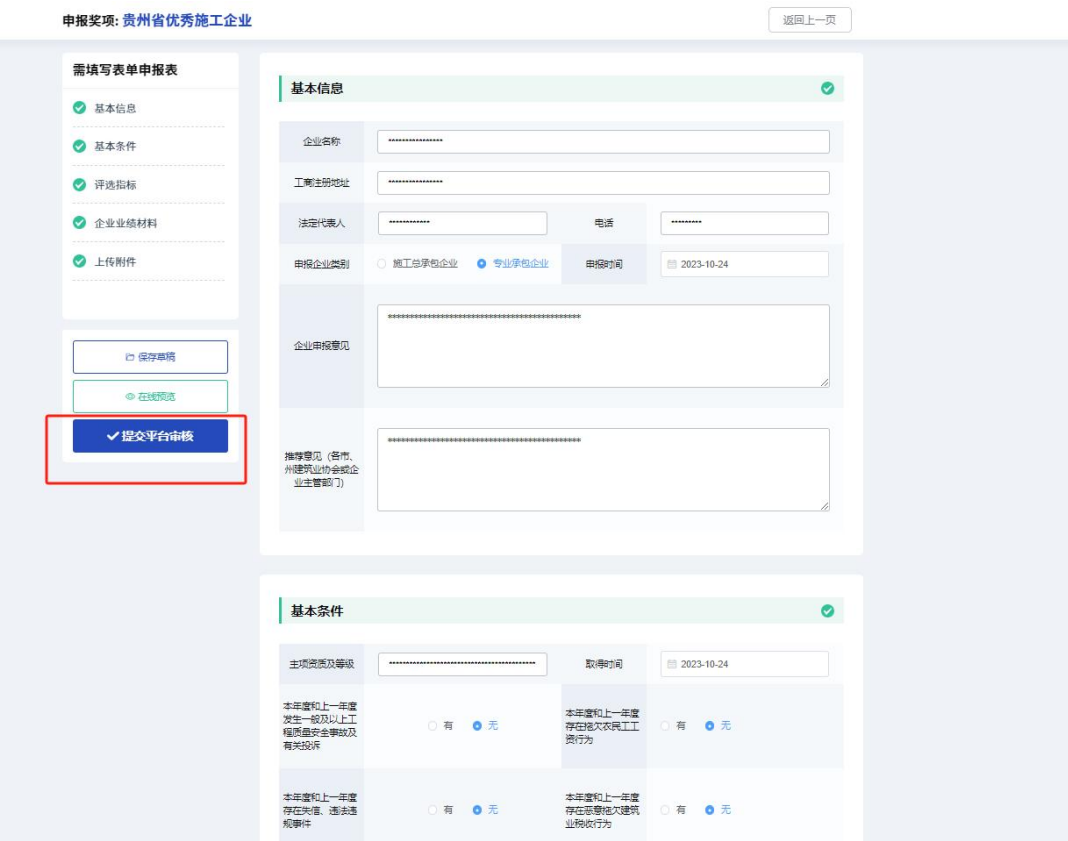